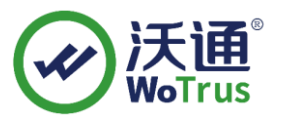

# **IIS6.0SSL 证书部署指南**

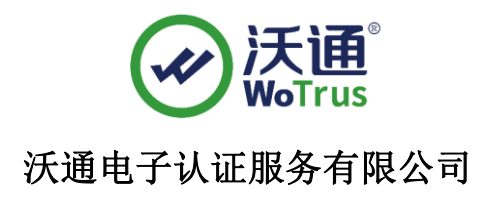

**WoTrus CA Limited**

©2004-2017 沃通电子认证服务有限公司 WoTrus CA Limited All Rights Reserved

地址:中国深圳市南山区南海大道 1057 号科技大厦二期 A 座 502 第 1 页

电话:0755–86008688 网站:www.wosign.com

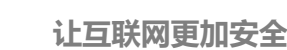

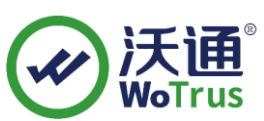

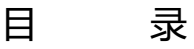

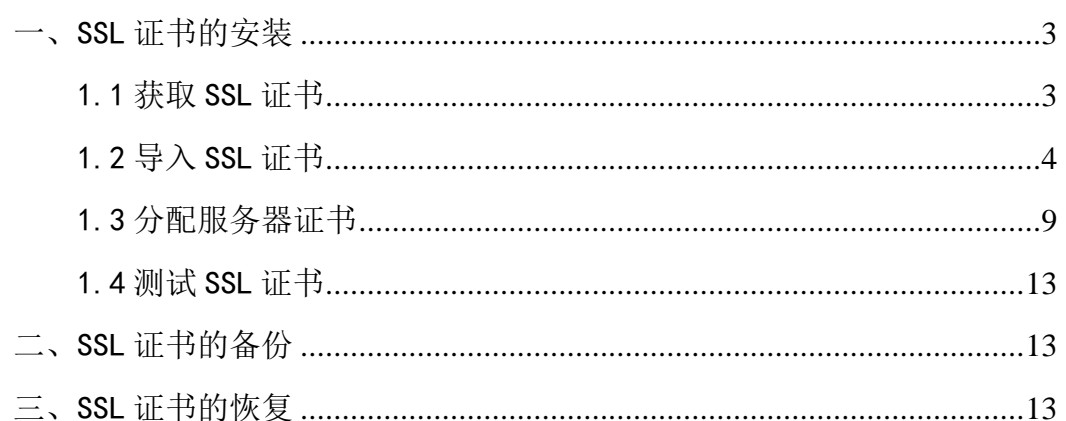

技术支持联系方式

技术支持邮箱: support@wotrus.com

技术支持热线电话:0755-26027828 / 0755-26027859

技术支持网页: https://bbs.wosign.com

公司官网地址: https://www.wosign.com

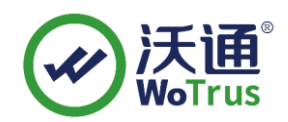

<span id="page-2-0"></span>一、SSL 证书的安装

## <span id="page-2-1"></span>1.1 获取 SSL 证书

功在沃通申请证书后, 会得到一个.zip 压缩包文件, 解压后得到三个文件夹: ApacheServer、NginxServer、OtherServer,不同服务器或设备要求不同的格式,IIS 需要用 到 NginxServer 里面的证书文件,并使用 wosigncode 工具合成 PFX 格式:

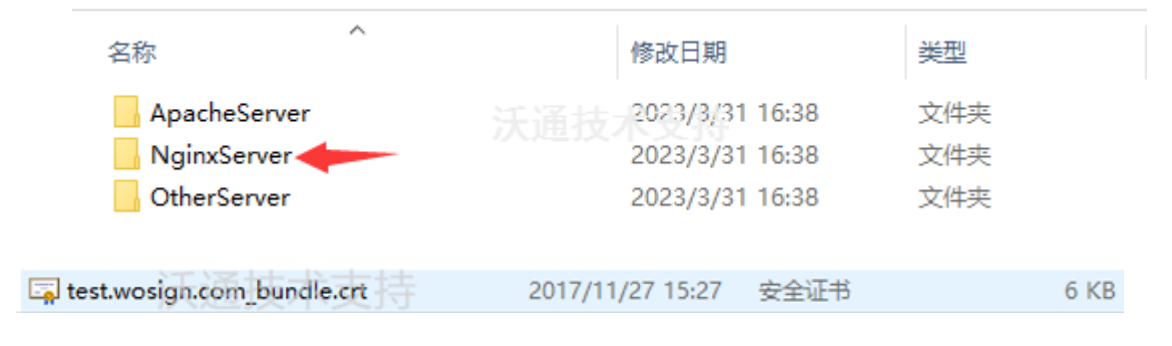

私钥 key 文件,需要找到生成 CSR 一起生成出的两个文件,如下图(若创建 CSR 时选 择一键生成 CSR, 私钥文件为当时浏览器自动下载的.key 文件)

> youdomain.com.csr CSR文件 youdomain.com.key 私钥文件

> > 图 3

合成工具下载地址:<https://download.wosign.com/wosign/wosigncode.exe>

合成方式:双击下载的工具,选择证书项,操作选项,选择证书格式转换,源格式选 择 PEM,目标格式选择 PFX。

证书文件:点击后面的选择按钮,找到 NginxServer 文件夹,选择

yourdomain.com\_bundle.crt, 点击确定。

私钥文件:点击后面的选择按钮,选择 yourdomain.com.key,点击确定。

私钥密码: 为空,不用填写(因为生成私钥的时候没有填写,如果之前有填写过私钥

地址:中国深圳市南山区南海大道 1057 号科技大厦二期 A 座 502 第 3 页

电话:0755–86008688 网站:www.wosign.com

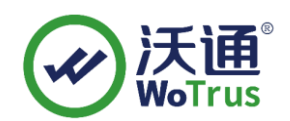

#### 密码,这里也填写相同的私钥密码)

PFX 密码: 任意填写一个密码 (合成 PFX 格式证书后的密码, 之后在 IIS 上安装证

书的时候需要使用到)

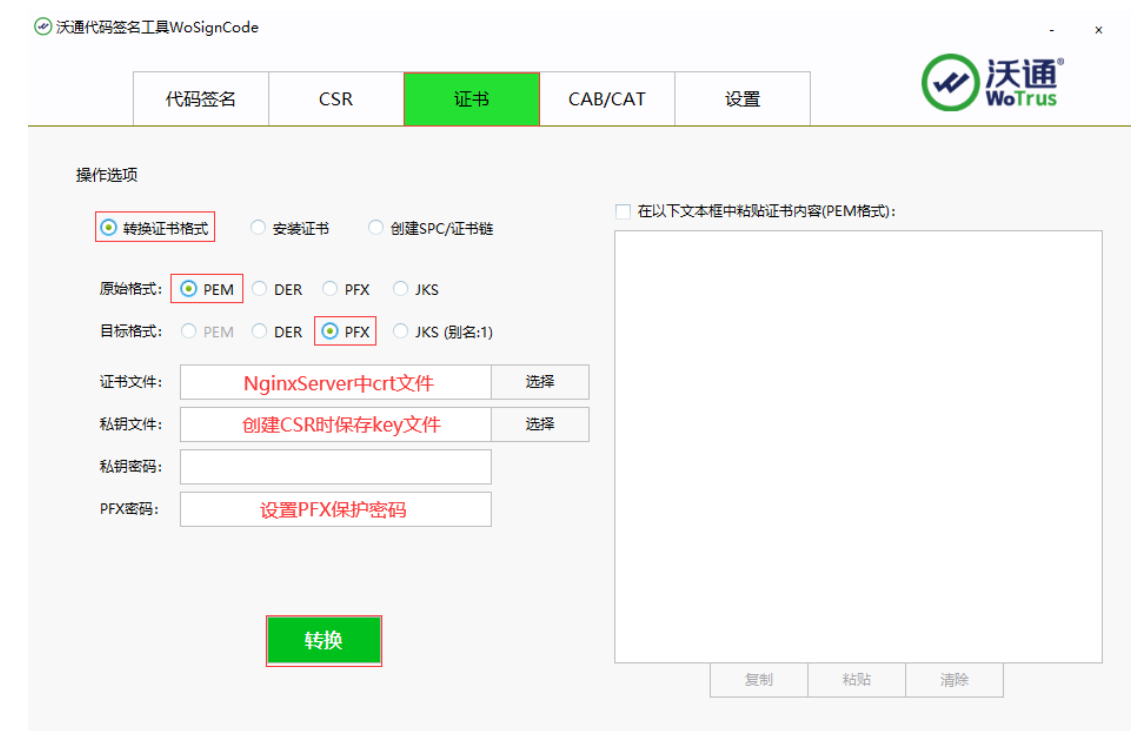

填写完毕后,点击转换,选择保存证书文件的位置,填写证书名称,推荐使用

yourdomain.com.pfx,点击保存。

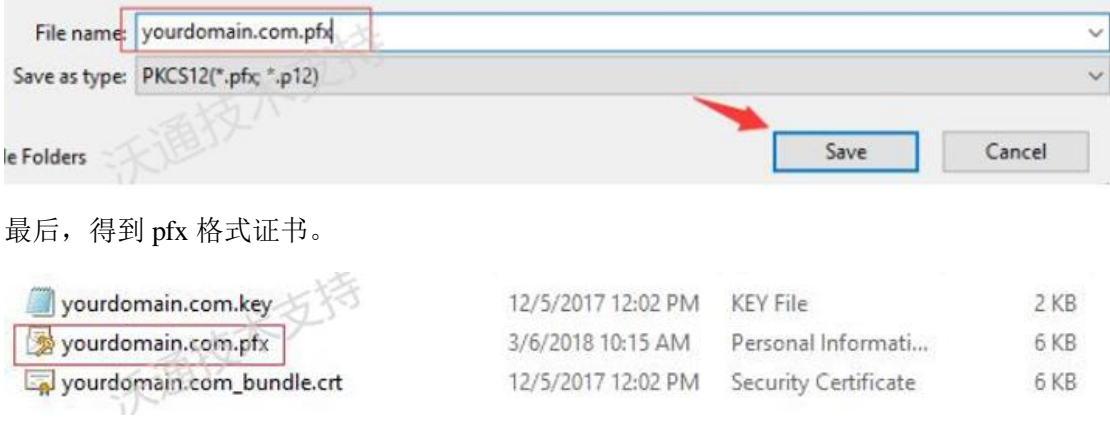

# <span id="page-3-0"></span>1.2 导入 SSL 证书

地址:中国深圳市南山区南海大道 1057 号科技大厦二期 A 座 502 第 4 页

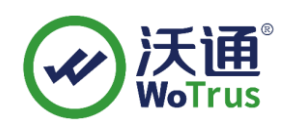

1. 登录到 IIS6 所在的服务器,点击左下角的开始菜单,输入 MMC, 运行 mmc. exe,

具体见图 1;

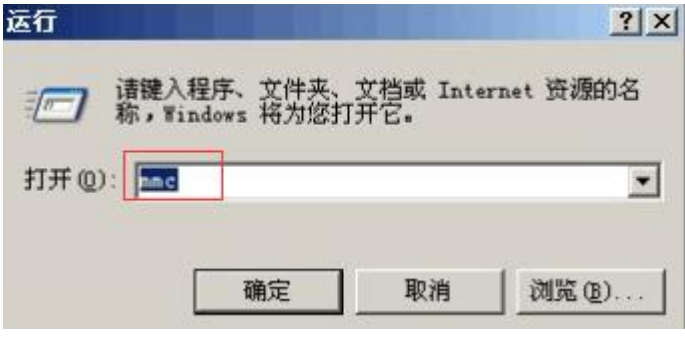

图 1

2. 在弹出的控制台界面上,点击"文件"-"添加删除管理单元",见图 2;

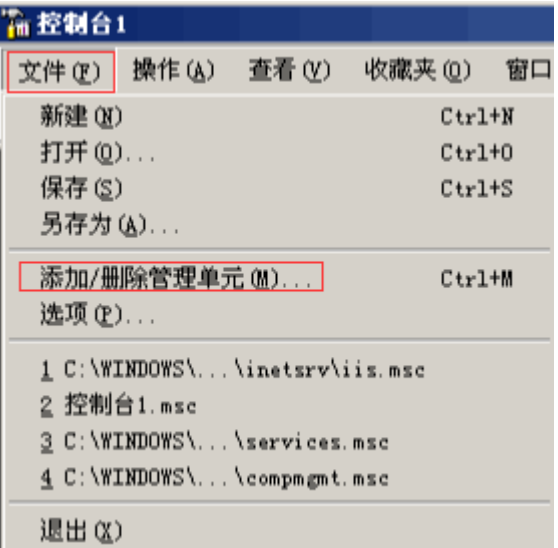

图 2

3. 在新弹出的界面"添加/删除管理单元"中点击"添加",找到"证书",再点

击"添加",选择"计算机账户"-"本地计算机",具体见图 3、4、5、6;

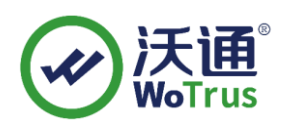

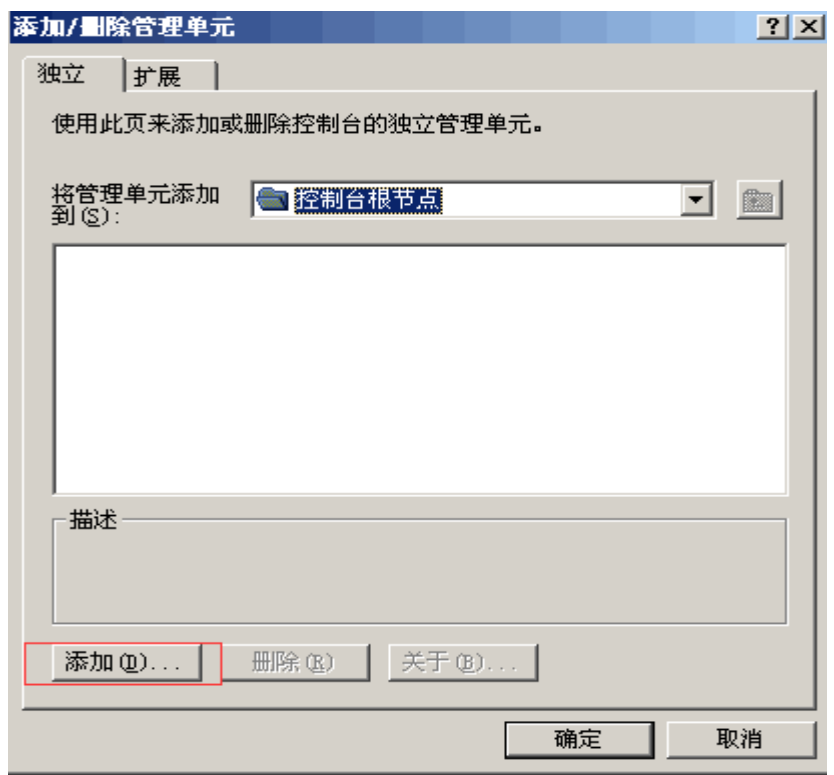

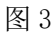

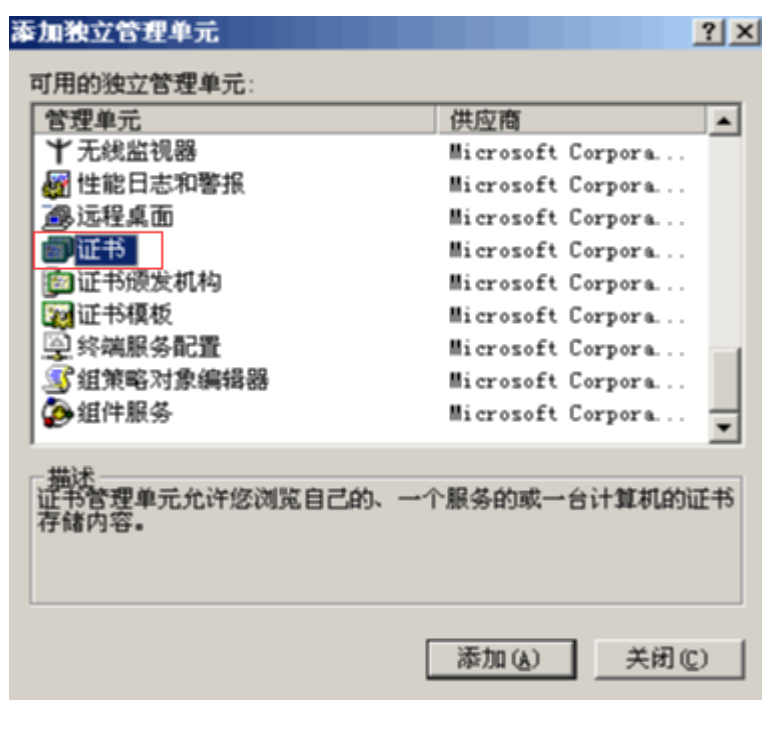

图 4

地址:中国深圳市南山区南海大道 1057 号科技大厦二期 A 座 502 第 6 页

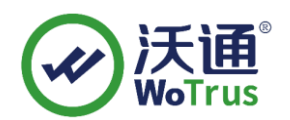

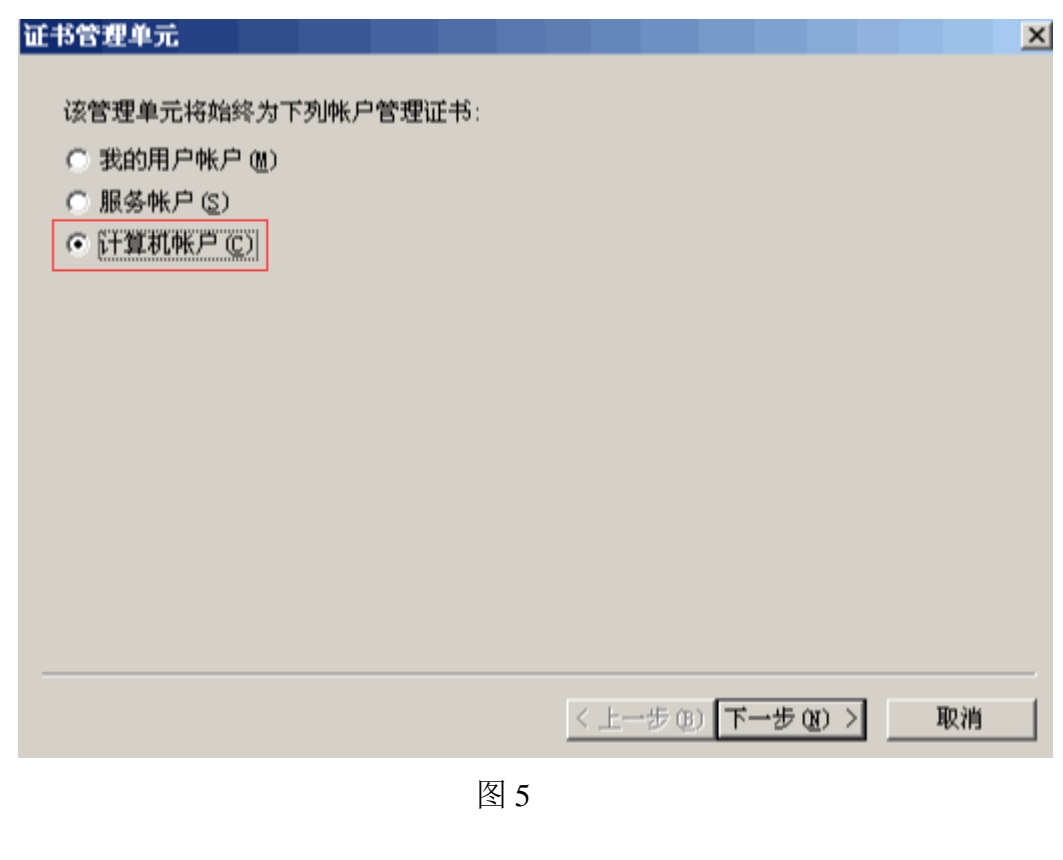

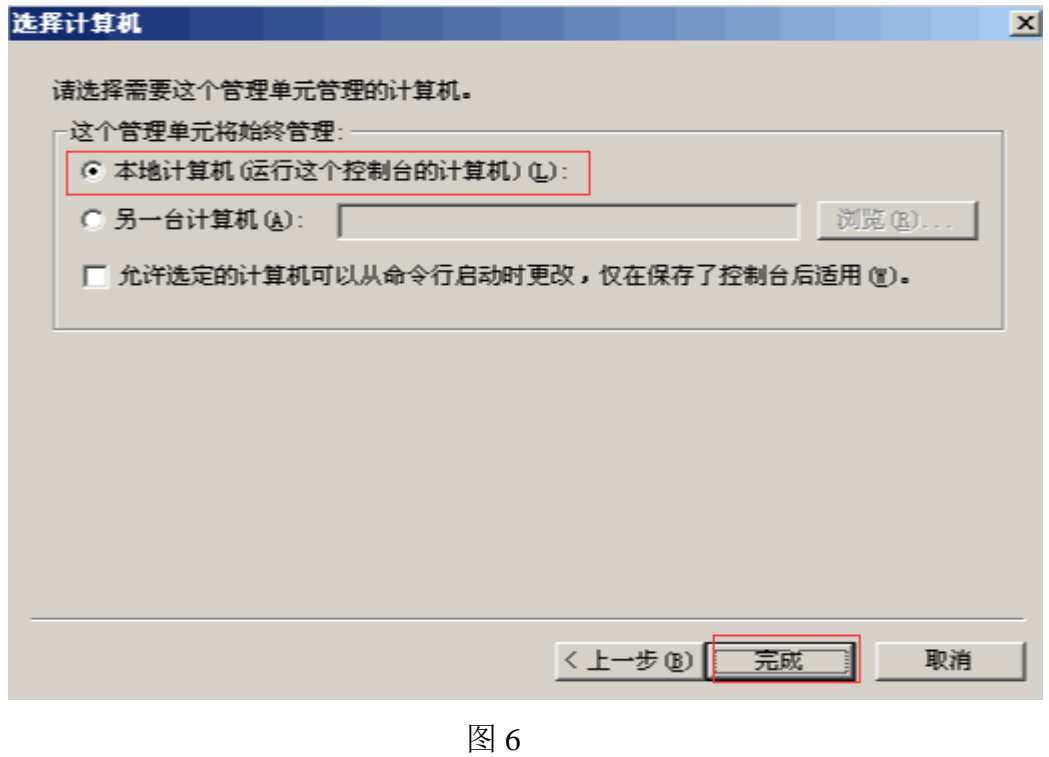

地址:中国深圳市南山区南海大道 1057 号科技大厦二期 A 座 502 第 7 页

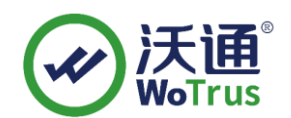

4. 双击控制台左侧的"证书(本地计算机)",右键列表中的"个人",选择"所有任务"

-"导入",具体见图 7;

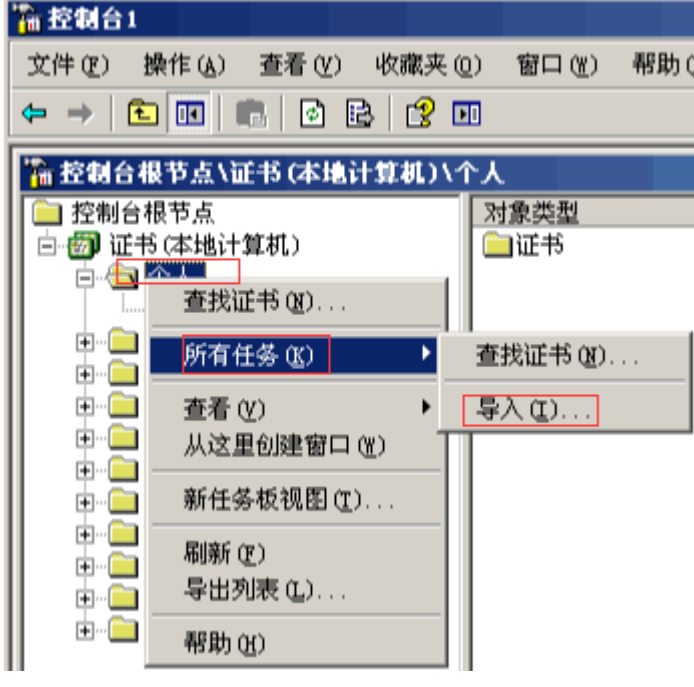

图 7

5. 点击"下一步"-"浏览",选择"个人信息交换",然后选择之前合成好的.pfx 证 书导入,具体见图 8;

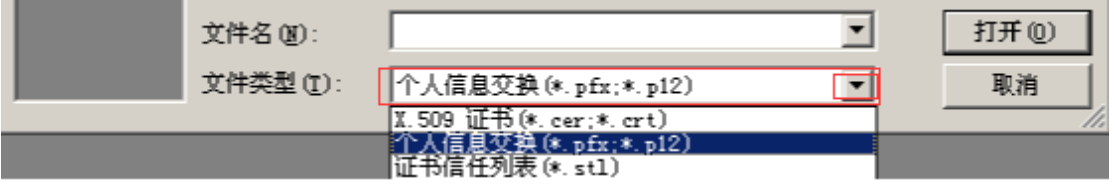

图 8

2. 选择 pfx 证书后,点击"打开"-"下一步",输入之前合成 pfx 时设置的密码,点 击"下一步",选择"根据证书类型,自动选择存储机构",点击"下一步"-"完成",具体 见图 9;

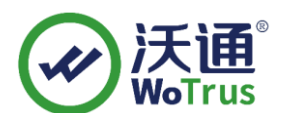

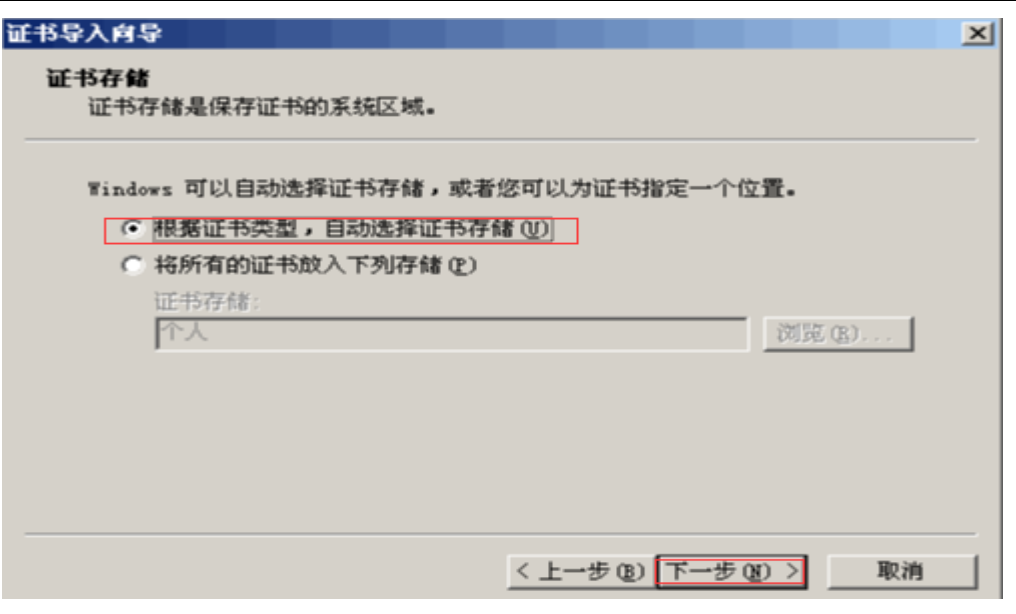

#### 图 9

证书导入完成后, 在"个人"-"证书"目录下, 可见到该域名证书图 10

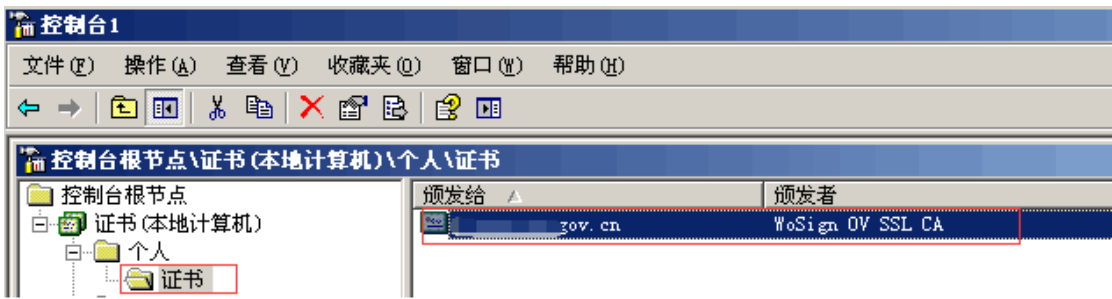

图 10

# <span id="page-8-0"></span>1.3 分配服务器证书

找到您需要部署证书的站点,通过右键点击->"属性",即弹出如下图二;

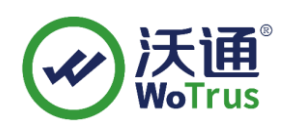

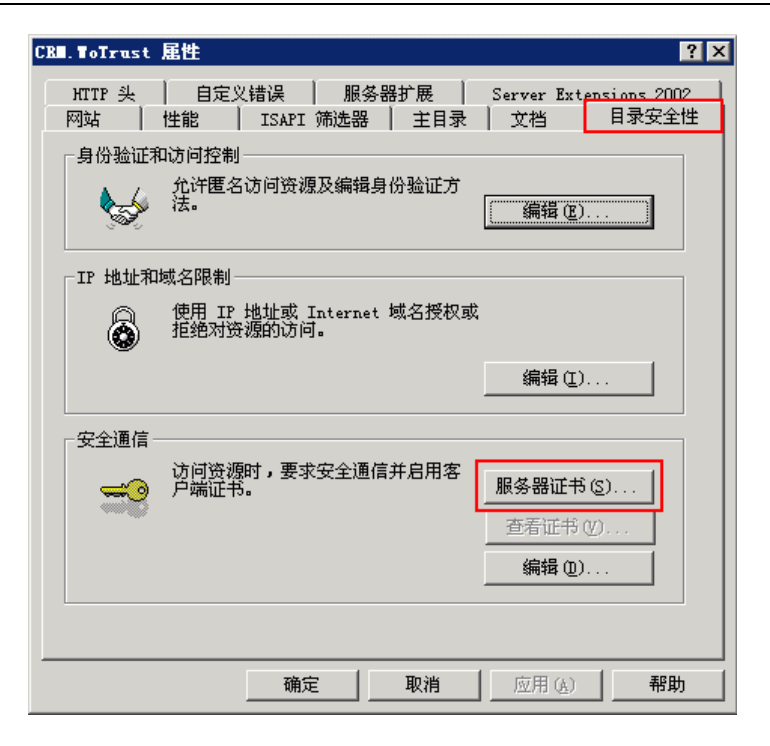

图 2

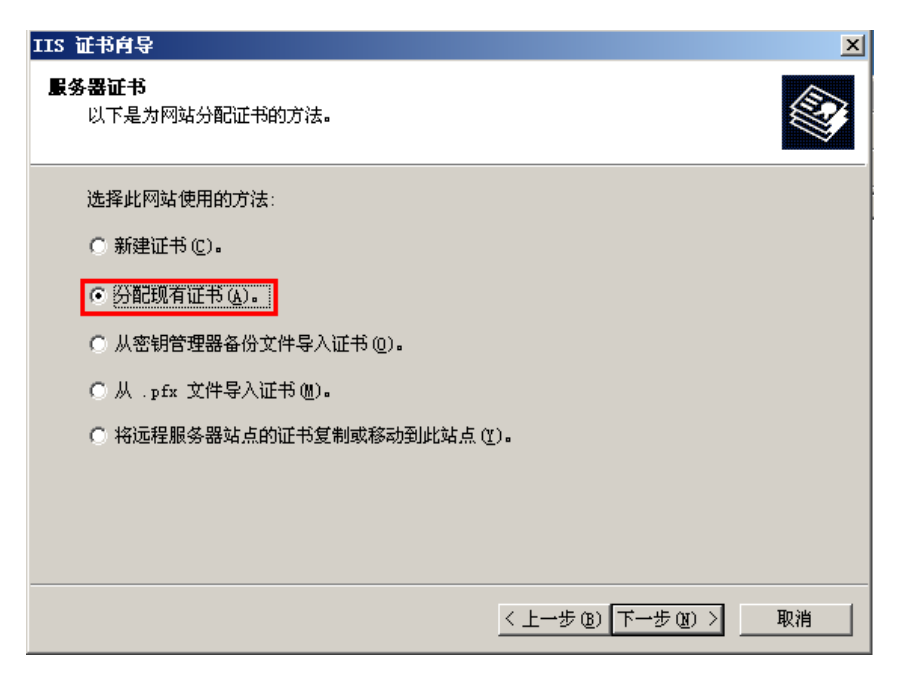

图 3

地址:中国深圳市南山区南海大道 1057 号科技大厦二期 A 座 502 第 10 页

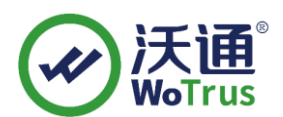

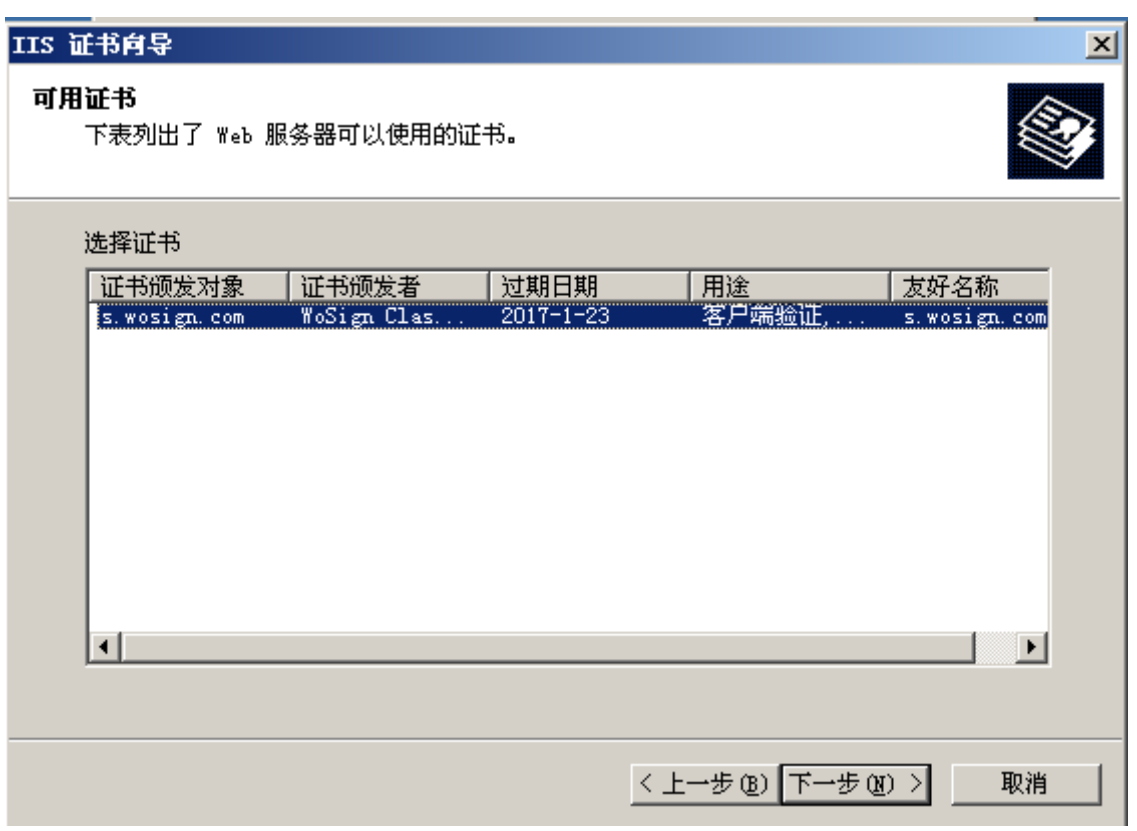

图 4

### 指定 **ssl** 端口

SSL 缺省端口为 443 端口,(请不要随便修改。如果您使用其他端口如: 8443, 则访问

时必须输入: https://www.domain.com:8443)。如图 5-6

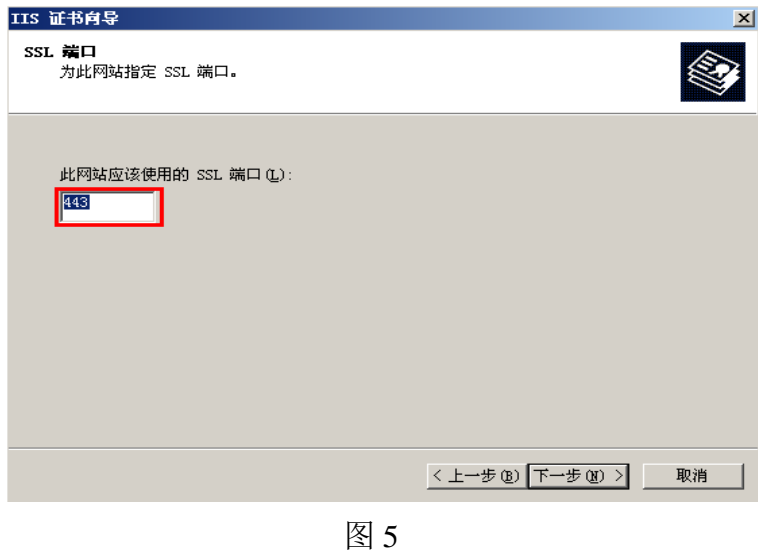

地址: 中国深圳市南山区南海大道 1057 号科技大厦二期 A 座 502 アンチュース 第 11 页

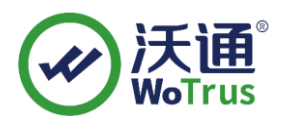

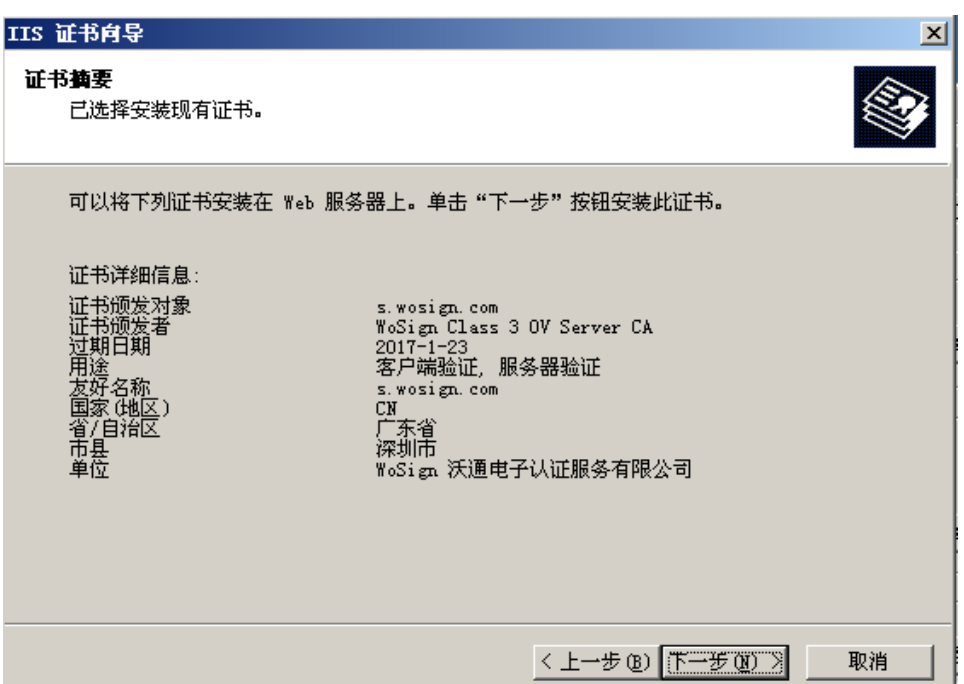

图 6

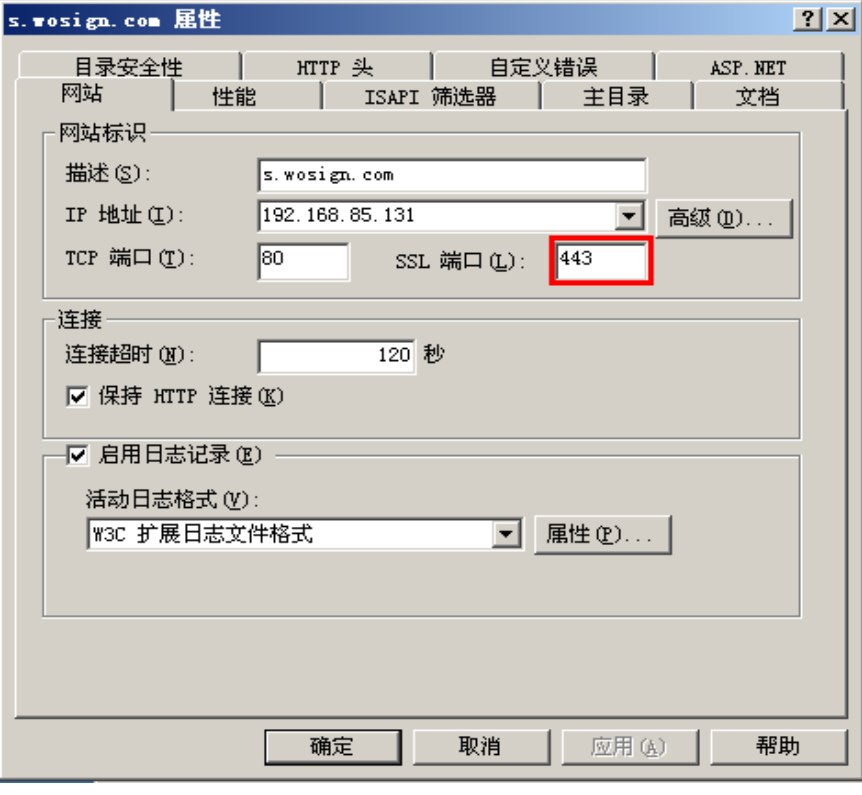

图 7

地址: 中国深圳市南山区南海大道 1057 号科技大厦二期 A 座 502 アンチョン インストランス 第 12 页

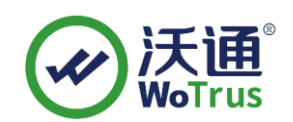

<span id="page-12-0"></span>1.4 测试 SSL 证书

重启 IIS6.0 服务, 在浏览器地址栏输入: https://www.yourdomain.com (申请证书的 域名)测试您的 SSL 证书是否安装成功,如果成功,则浏览器下方会显示一个安全锁标志。 请注意:如果您的网页中有不安全的元素,则会提供"是否显示不安全的内容",赶紧修改 网页,删除不安全的内容(Flash、CSS、Java Script 和图片等)。

备注:安装完 ssl 证书后部分服务器可能会有以下错误,请按照链接修复

a. 加密协议和安全套件: <https://bbs.wosign.com/thread-1284-1-1.html>

b. 部署https页面后出现排版错误,或者提示网页有不安全的因素,可参考以下链接: <https://bbs.wosign.com/thread-1667-1-1.html>

# <span id="page-12-1"></span>二、SSL 证书的备份

请保存好收到的证书压缩包文件及自己生成 csr 一起的. key 文件, 以防丢失

## <span id="page-12-2"></span>三、SSL 证书的恢复

重复 1.2-1.3 操作即可。